Gocheck 系统操作手册[学生版]<br>Gocheck 系统操作手册[学生版]<br><br><br><br><br><br><br><br><br><br><br><br><br><br><br><br><br><br><br><br><br><br><br><br><br><br><br><br><br><br> 简版报告:对检测整体基本情况进行描述的报告,主要包括整体结论、

检测结果示意图、检测环境指标、相似来源汇总四个部分:

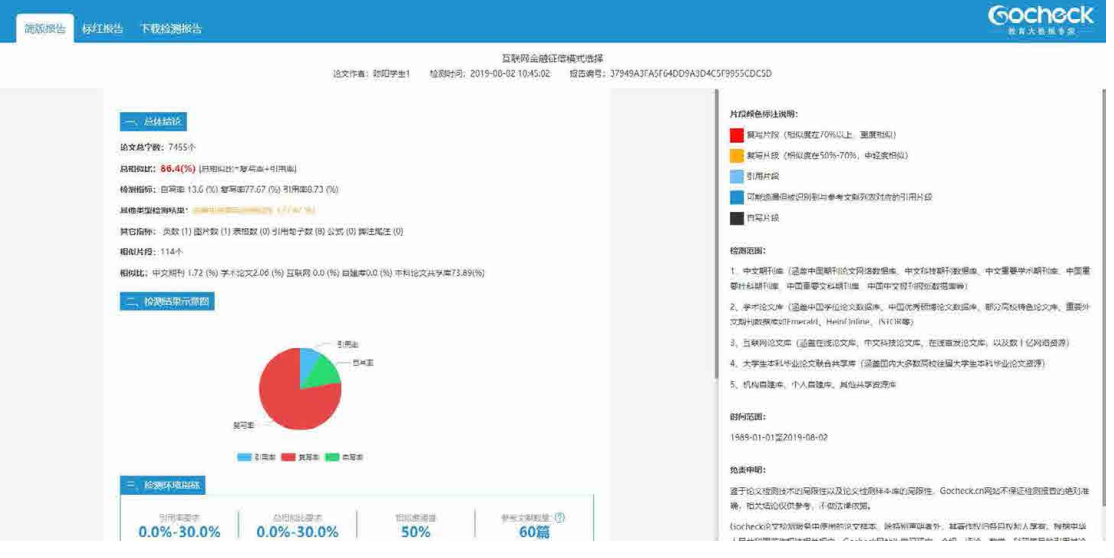

> 标红报告: 将文档中相似的标红部分、引用标蓝部分全部展示, 点击标 红的句子,可以查看某个标红句子的相似详情:

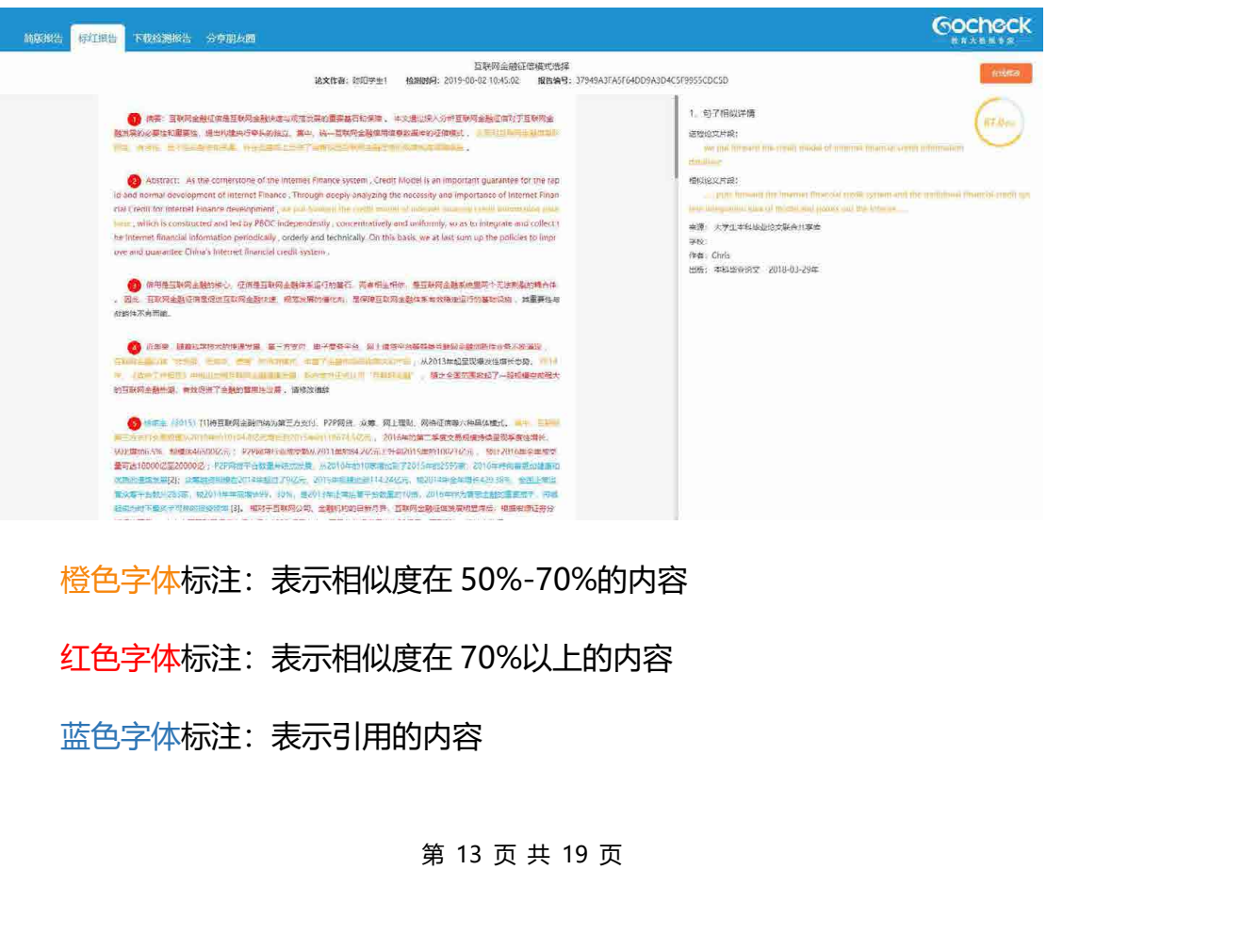

蓝色字体标注:表示引用的内容

# 黑色字体标注:表示自写的内容

格式检测报告:

如果学校设置了格式检测模板,且您检测前选择了格式检测功能,则检测完 成后会输出格式检测报告:

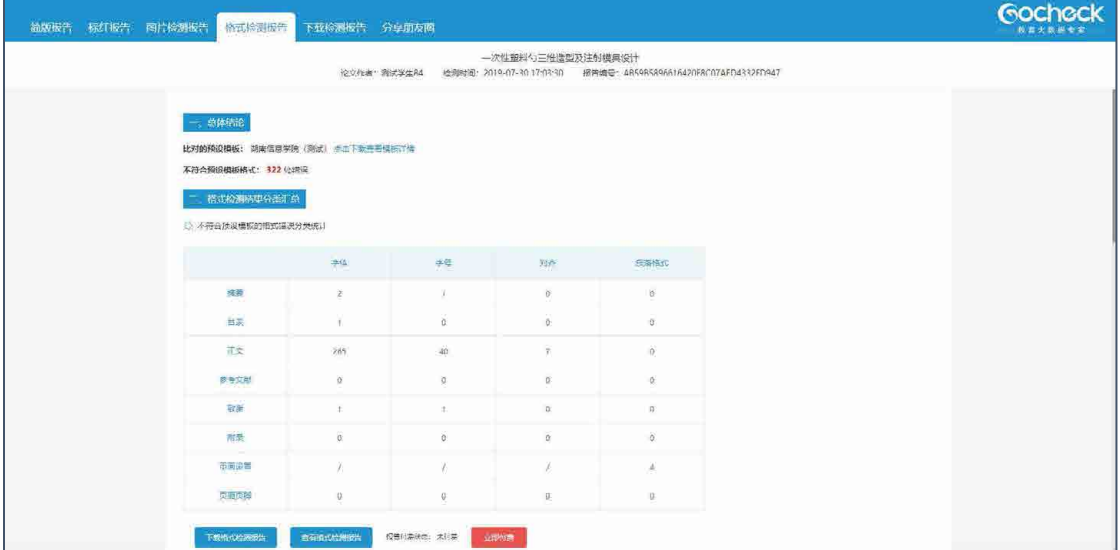

支持下载格式检测报告到本地:

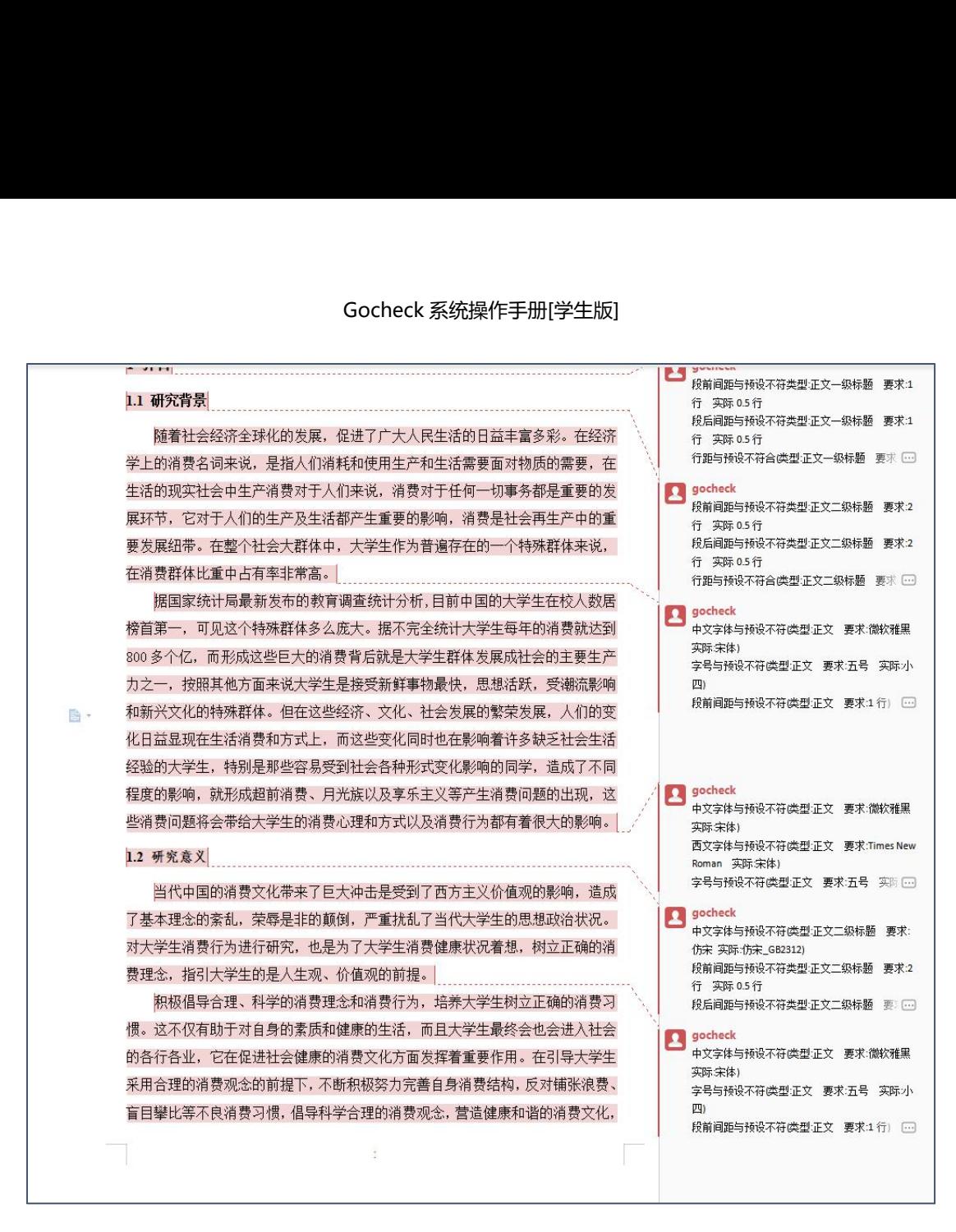

另格式检测报告内, 还有长句检测、关键词推荐、参考文献格式检查、致谢 提示等功能,其检测信息可为写作提供辅助。

### **十三、导师评阅**

再次提交论文给导师评阅。<br><br>第 15 页 共 19 页<br> 点击【导师评阅】,可以看到提交给导师评阅的论文记录。如果您的论文还 需要修改,则导师会评阅驳回,驳回后您可以再次提交论文;如果您的论文已经 合格,且查重检测结果已经通过学校要求,则导师会直接审核通过(审核通过即 允许答辩)。

在导师评阅驳回前,您无法再次提交论文给导师评阅。

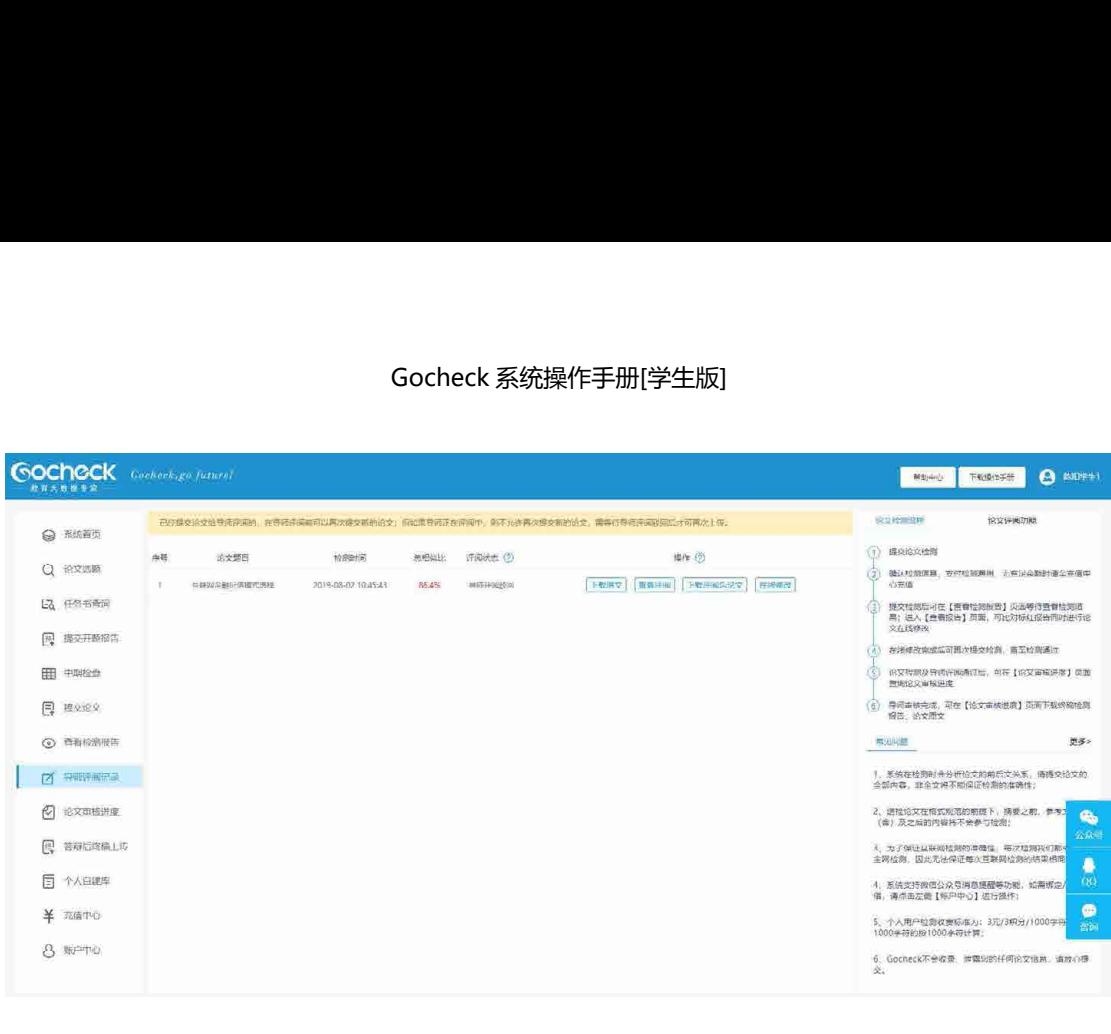

点击 下载评阅后论文 可以下载导师的评阅意见到本地,点击 下言音评阅

以在线查看导师的评阅意见,但是需要安装插件才可正常打开。

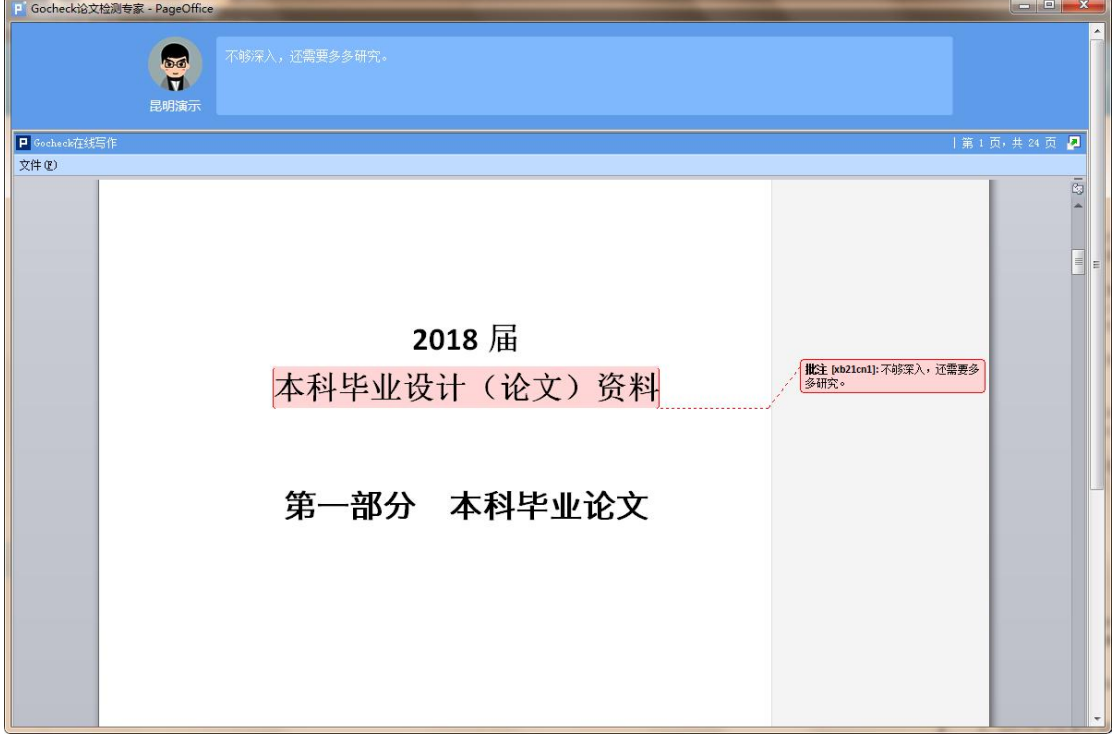

### **十四、论文审核进度**

看论文审核流程,导师审核通过后,可以下载终<br><br><sup>第 16</sup> 页 共 19 页 点击【论文审核进度】,查看论文审核流程,导师审核通过后,可以下载终 稿论文与对应的检测报告。

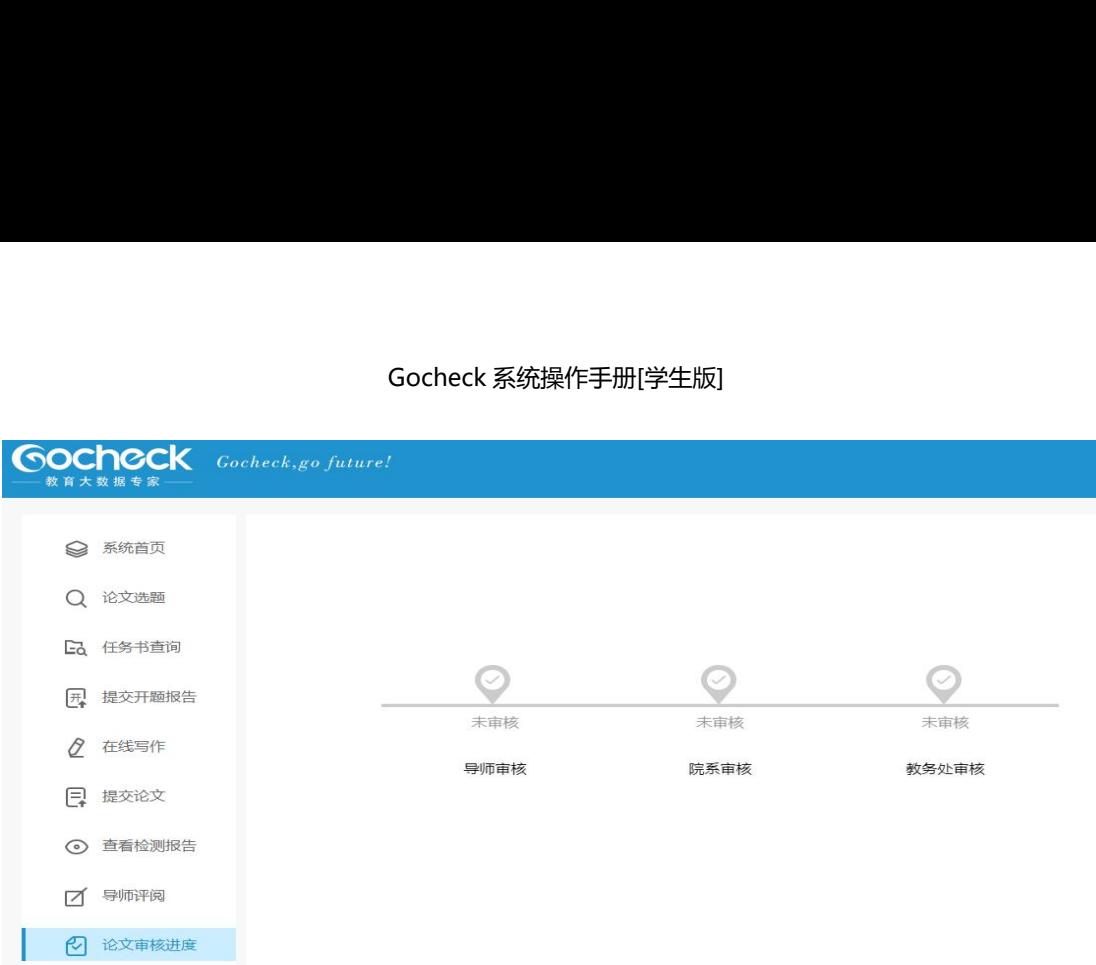

## **十五、答辩后终稿上传**

点击【答辩后终稿上传】,则可以在学校设置的时间内,上传答辩后修改完 成的论文终稿(如果您的论文在答辩后不需要修改,则无需再上传)。

注意:需等待导师审核通过后,且在学校设置的时间内时,您才可以上传答 辩后论文终稿。部分学校可能开启了终稿需要导师确认功能,需要导师确认后终 稿才能归档生效。

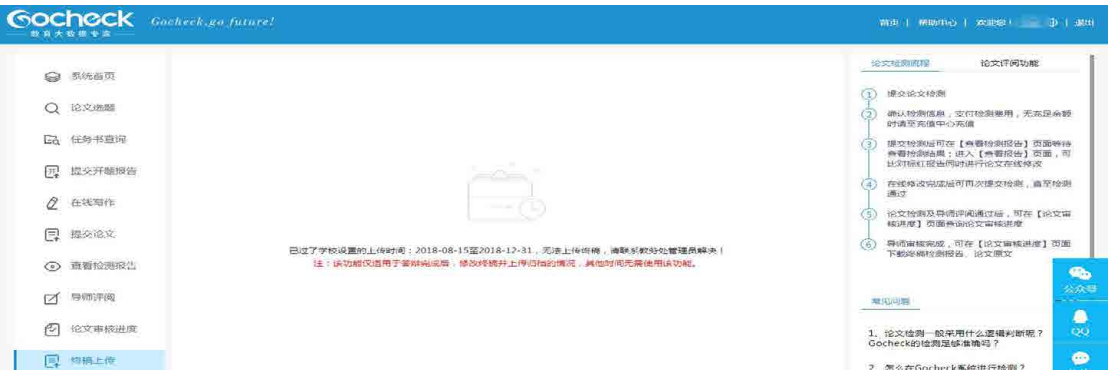

**十六、充值中心**

<sub>代刀,又行似后</sub> フ<br><br><br><br>第 17 页 共 19 页 点击【充值中心】可以充值积分,支持微信与支付宝充值。

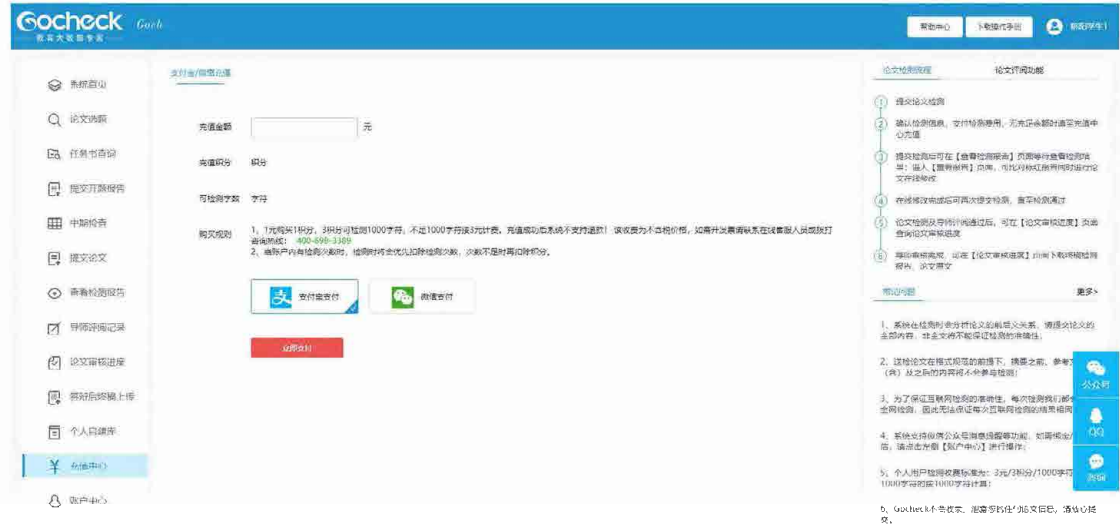